# Grove - Moisture Sensor

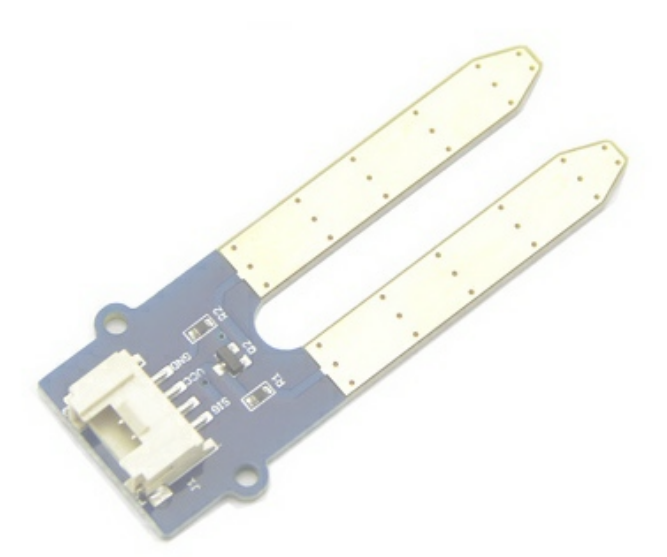

This Moisture Senor can be used for detecting the moisture of soil or judge if there is water around the sensor, let the plant in your garden able to reach out for human's help when they are thirsty. This sensor is very easy to use, you can just simply insert in into the soil and read the data. With this sensor, you can make a small project that can let the plant send a message to you like " I am thirsty now, please feed me some water."

## Version

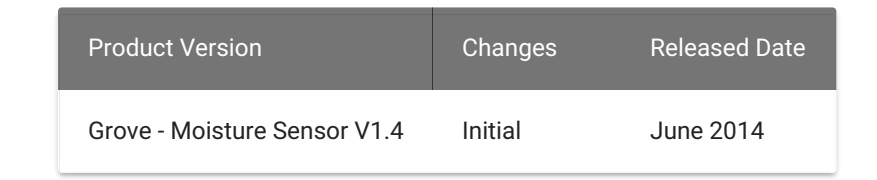

## Features

- Soil moisture sensor based on soil resistivity meansurement
- Easy to use
- 2.0 cm X 6.0 cm grove module

# Specification

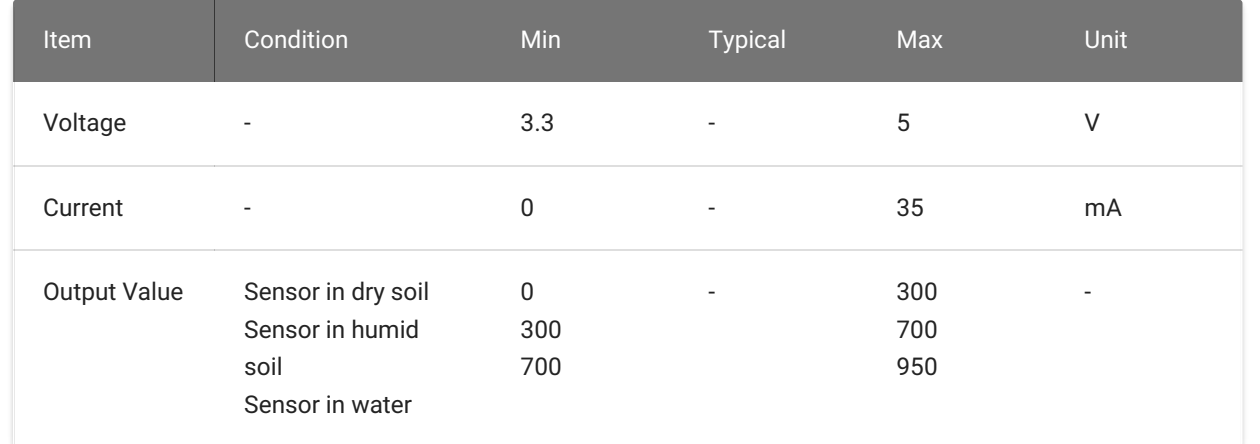

# Platforms Supported

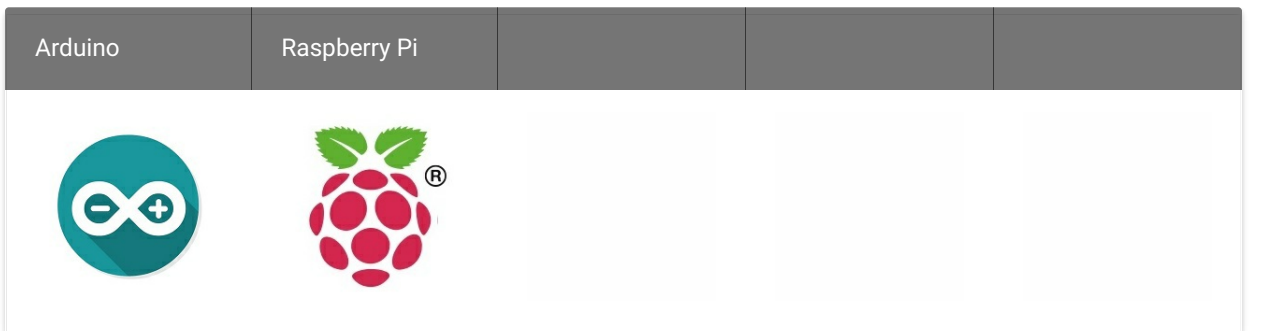

### warning Caution

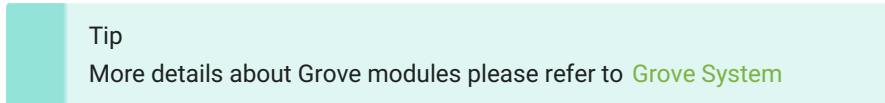

The platforms mentioned above as supported is/are an indication of the module's software or theoritical compatibility. We only provide software library or code examples for Arduino platform in most cases. It is not possible to provide software library / demo code for all possible MCU platforms. Hence, users have to write their own software library.

# Application Ideas

- Botanical Gardening
- Moisture Sensoring
- Consistency Measurement

# Getting Started

## Play With Arduino

### Hardware

• Step 1. Prepare the below stuffs:

- Step 2. Connect Grove-Moisture Sensor to port A0 of Grove-Base Shield.
- Step 3. Plug Grove Base Shield into Seeeduino.
- Step 4. Connect Seeeduino to PC via a USB cable.

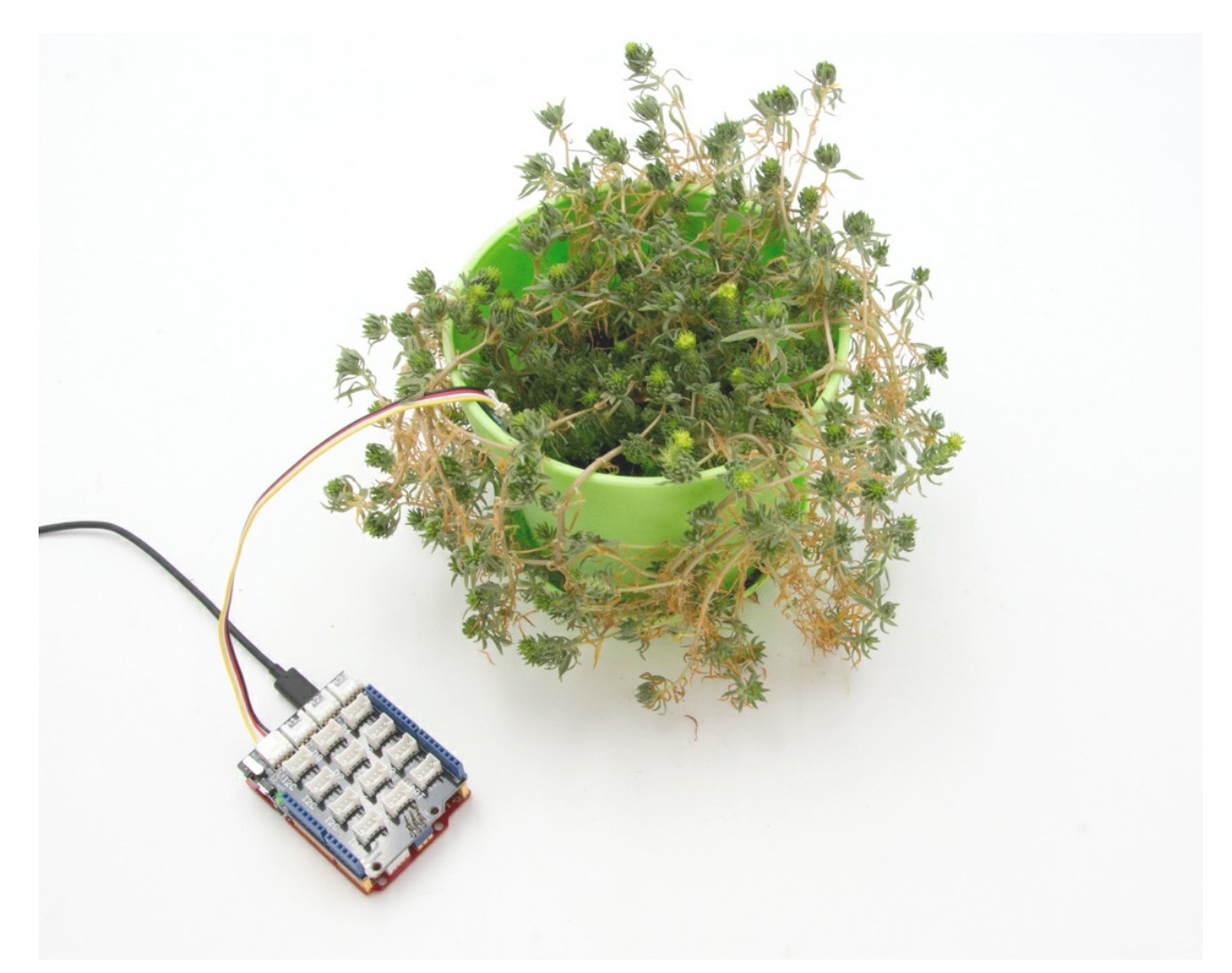

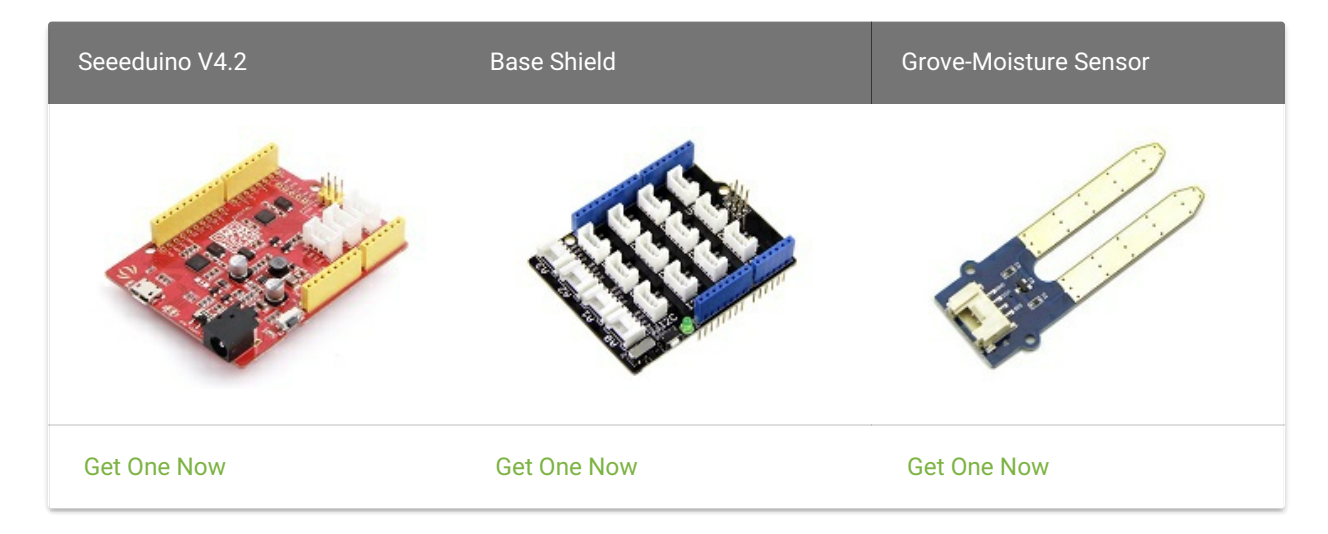

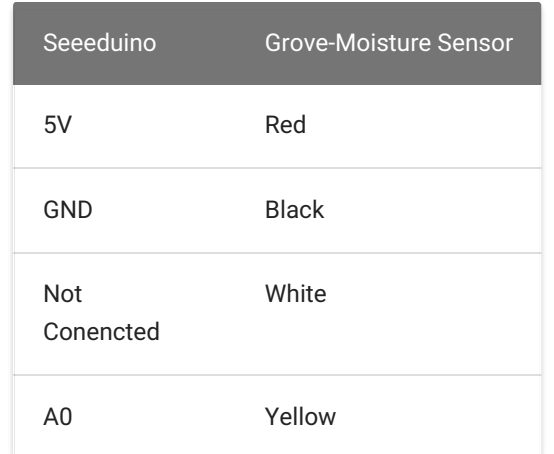

Software

Step 1. Copy the code into Arduino IDE and upload. If you do not know how to upload the code, please check how to [upload](https://wiki.seeedstudio.com/Upload_Code/) code .

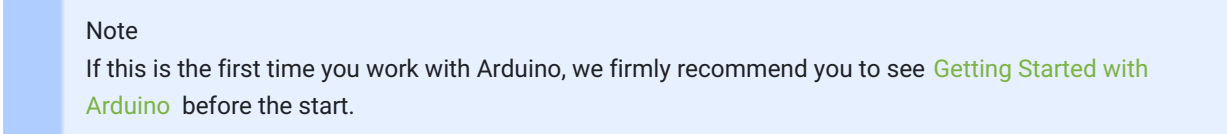

### Note

If we don't have Grove Base Shield, We also can directly connect Grove-Moisture Sensor to Seeeduino as below.

Step 2. We will see the moisture display on terminal as below.

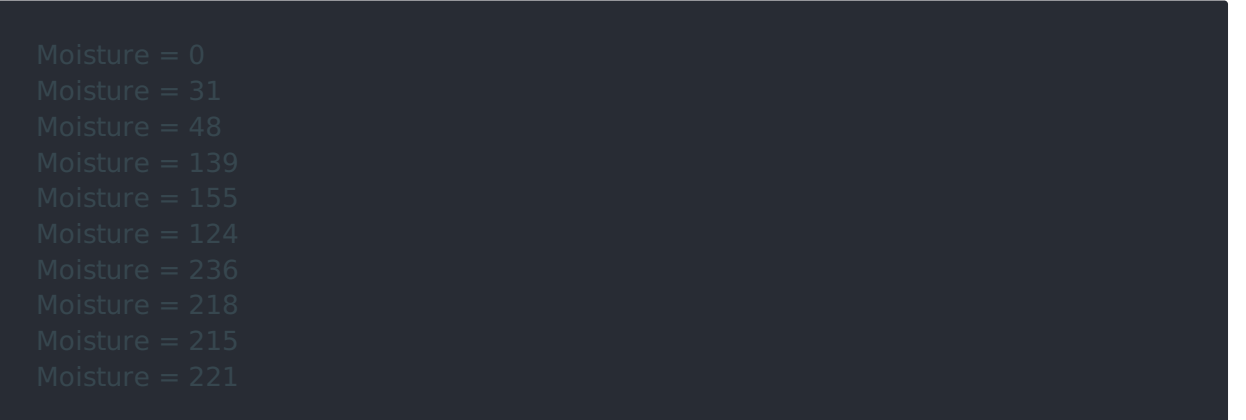

## Play with Codecraft

### Hardware

Step 1. Connect a Grove - Moisture Sensor to port A0 of a Base Shield.

Step 2. Plug the Base Shield to your Seeeduino/Arduino.

Step 3. Link Seeeduino/Arduino to your PC via an USB cable.

### Software

Step 1. Open [Codecraft](https://ide.chmakered.com/) , add Arduino support, and drag a main procedure to working area.

Step 2. Drag blocks as picture below or open the cdc file which can be downloaded at the end of this page.

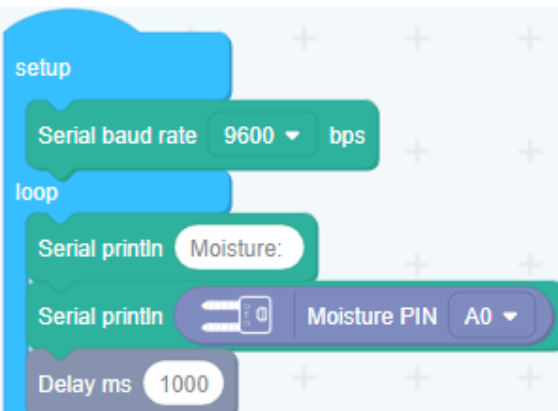

- Step 2. Plug the Grove Base Hat into Raspberry Pi.
- Step 3. Connect the Grove Moisture Sensor to the A0 port of the Base Hat.

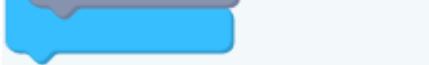

Upload the program to your Arduino/Seeeduino.

## Play With Raspberry Pi (With Grove Base Hat for Raspberry Pi)

### Hardware

• Step 1. Things used in this project:

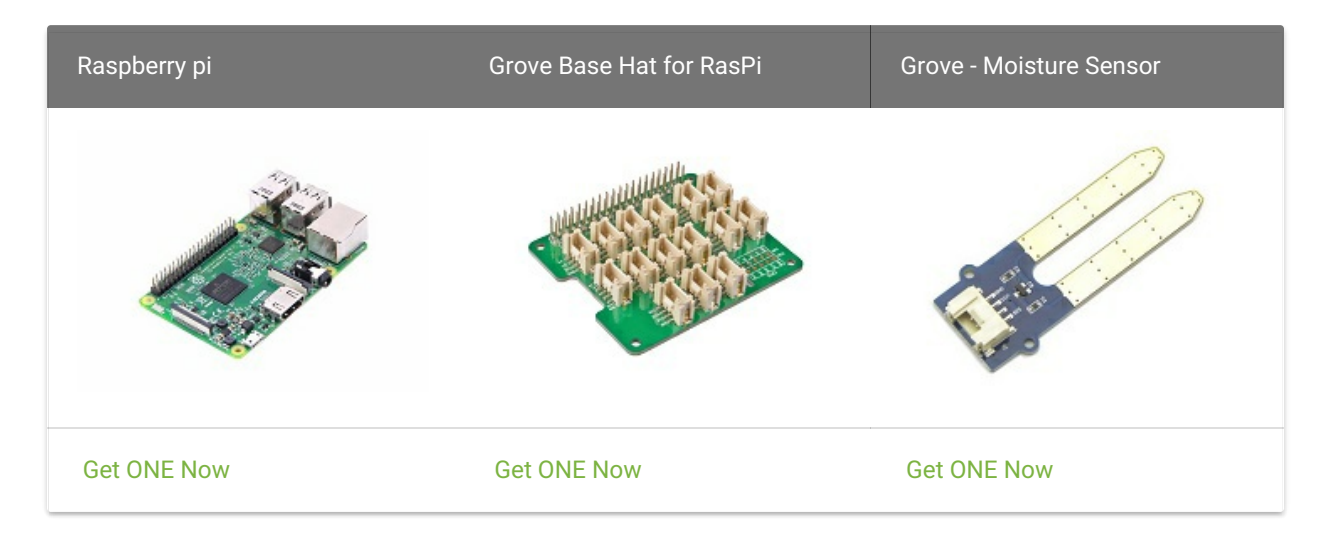

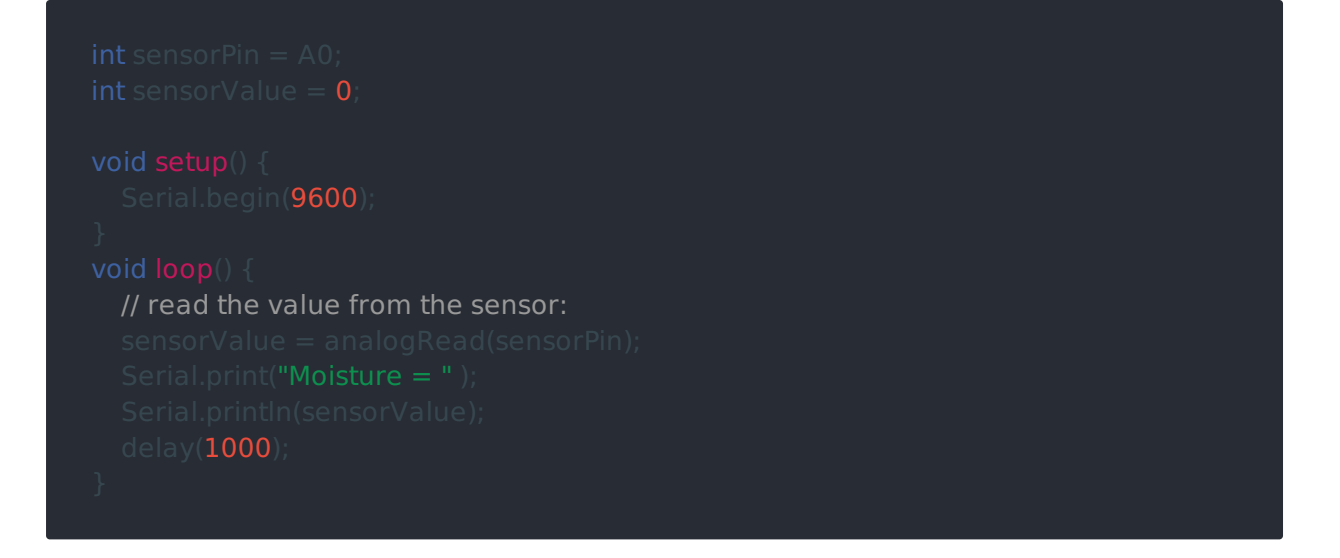

Note

If this is your first time using Codecraft, see also [Guide for Codecraft using Arduino.](https://wiki.seeedstudio.com/Guide_for_Codecraft_using_Arduino/)

Success

When the code finishes uploaded, you will see the moisture value displayed in the Serial Monitor.

• Step 4. Connect the Raspberry Pi to PC through USB cable.

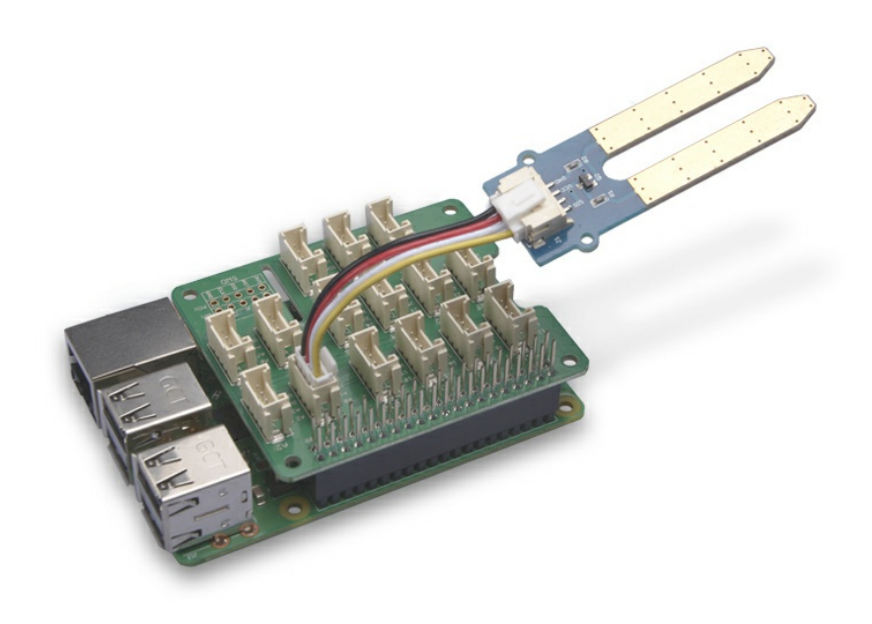

### Software

- Step 1. Follow Setting [Software](https://wiki.seeedstudio.com/Grove_Base_Hat_for_Raspberry_Pi/#installation) to configure the development environment.
- Step 2. Download the source file by cloning the grove.py library.

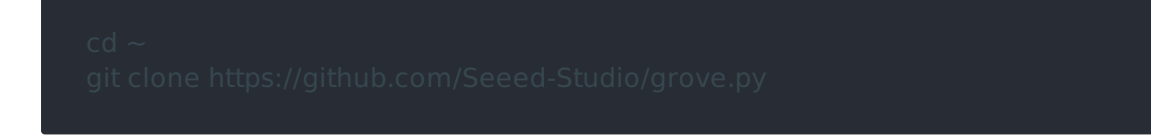

• Step 3. Excute below command to run the code.

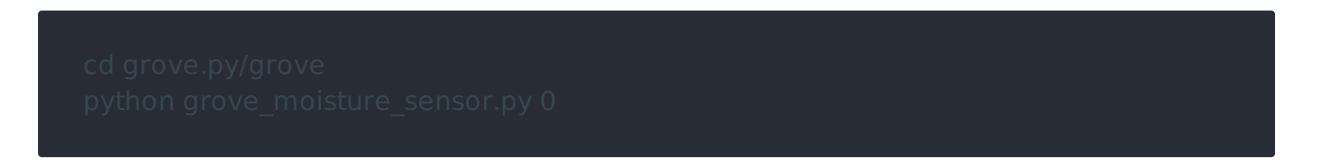

Following is the grove\_moisture\_sensor.py code.

#!/usr/bin/env python # -\*- coding: utf-8 -\*-

# The MIT License (MIT)

# Grove Base Hat for the Raspberry Pi, used to connect grove sensors. # Copyright (C) 2018 Seeed Technology Co.,Ltd.

This is the code for

 # connect to alalog pin 2(slot A2)  $PIN = 2$ 

- Grove - Moisture Sensor <https://www.seeedstudio.com/Grove-Moisture-Sensor-p-955.html>`\_

### Examples:

.. code-block:: python

 import time from grove.grove\_moisture\_sensor import GroveMoistureSensor

sensor = GroveMoistureSensor(PIN)

 print('Detecting moisture...') while True: m = sensor.moisture if  $0 \le m$  and  $m < 300$ : result = 'Dry' elif 300  $\leq$  = m and m  $\leq$  600: result = 'Moist' else: result = 'Wet' print('Moisture value: {0}, {1}'.format(m, result)) time.sleep(1)

from grove.adc import ADC

Grove Moisture Sensor class

### Args:

pin(int): number of analog pin/channel the sensor connected.

### @property

Get the moisture strength value/voltage

 Returns: (int): voltage, in mV

from grove.helper import SlotHelper

if  $0 \le m$  and  $m < 300$ : **elif 300**  $\leq$  =  $m$  and  $m <$  600: result = **'Moist'** 

### Success

If everything goes well, you will be able to see the following result:

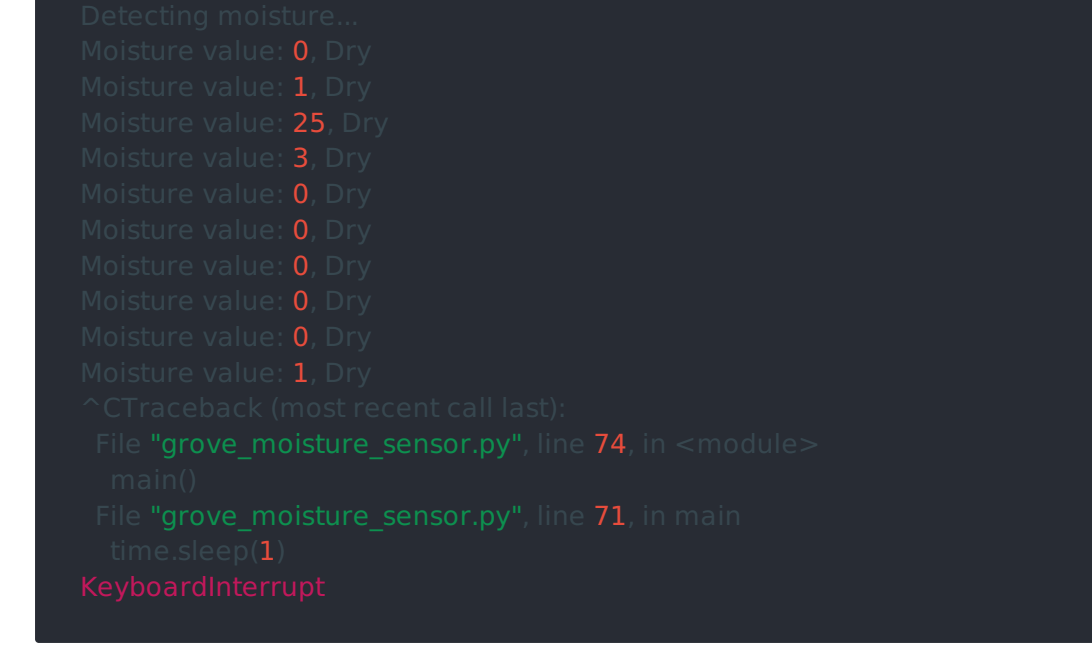

You can use this sensor to detect the air quality. Press  $|Ctr1|+|C|$  to quit.

### edition Notice

## Play With Raspberry Pi(with GrovePi\_Plus)

### Hardware

• Step 1. Prepare the below stuffs:

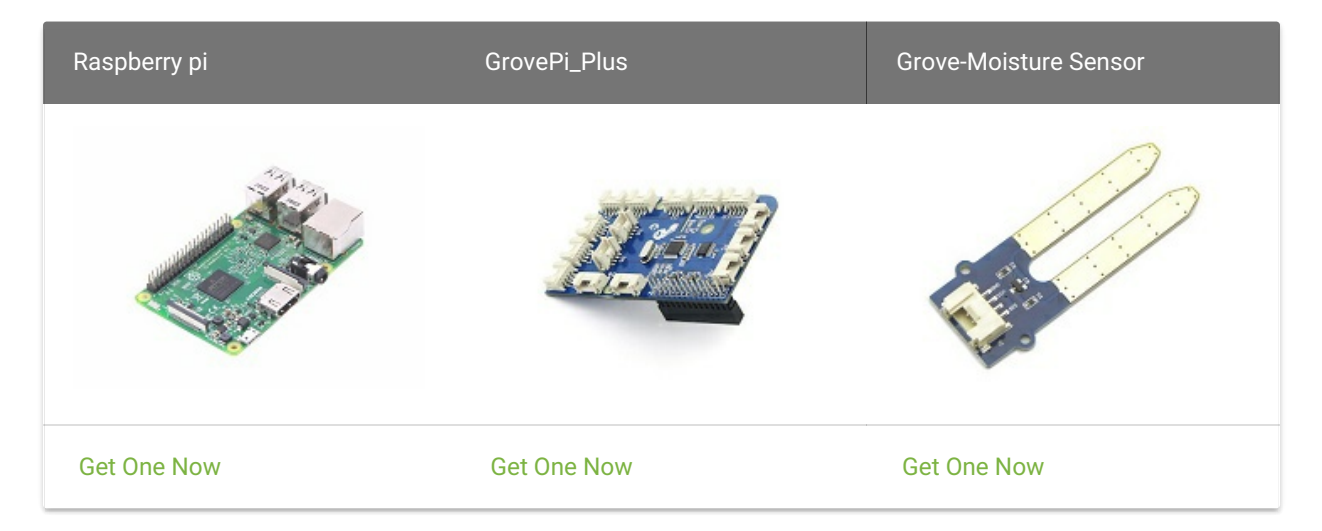

- Step 2. Plug the GrovePi\_Plus into Raspberry.
- Step 3. Connect Grove-Moisture Sensor to A0 port of GrovePi\_Plus.
- Step 4. Connect the Raspberry to PC through USB cable.

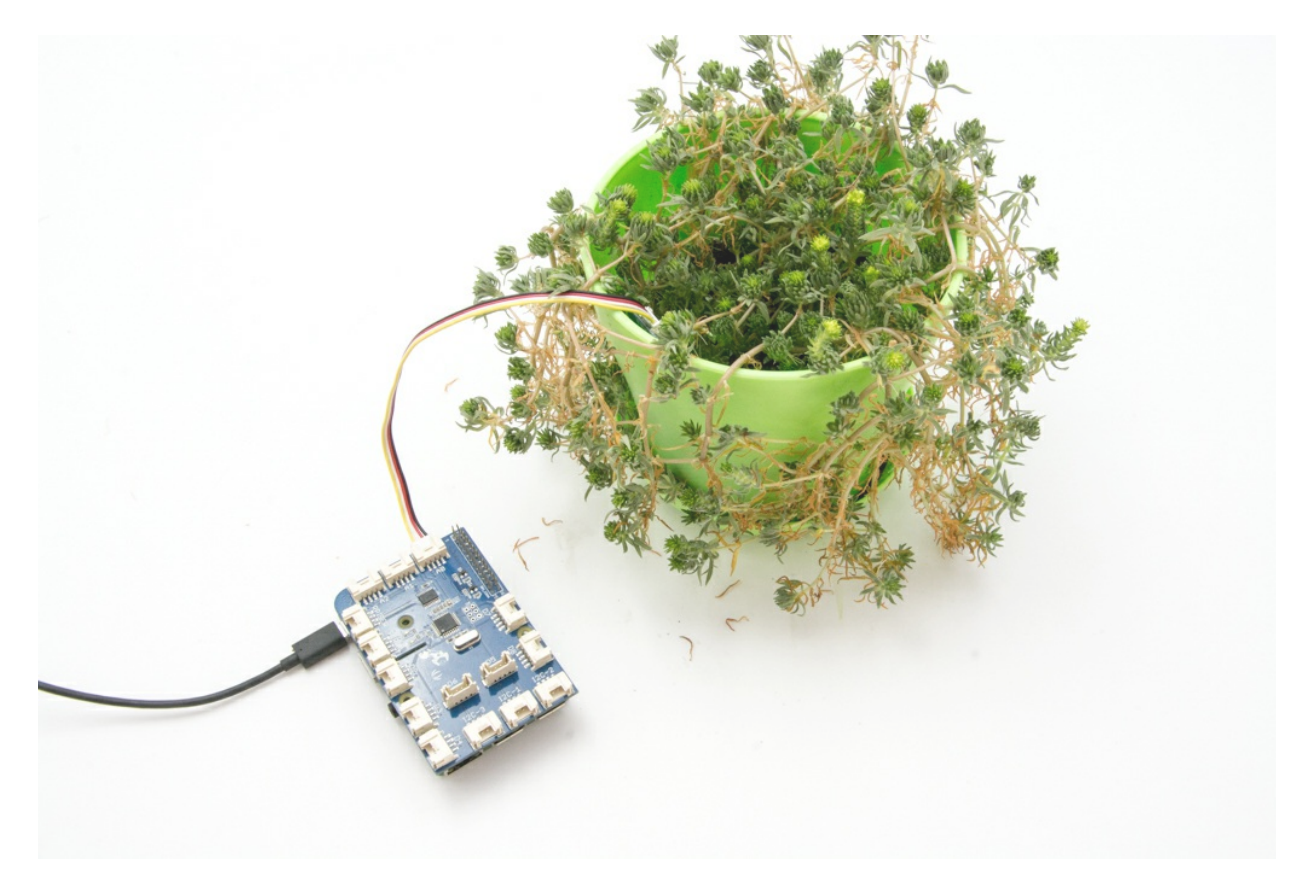

### Software

- Step 1. Follow [Setting Software](https://www.dexterindustries.com/GrovePi/get-started-with-the-grovepi/setting-software/) to configure the development environment.
- Step 2. Git clone the Github repository.

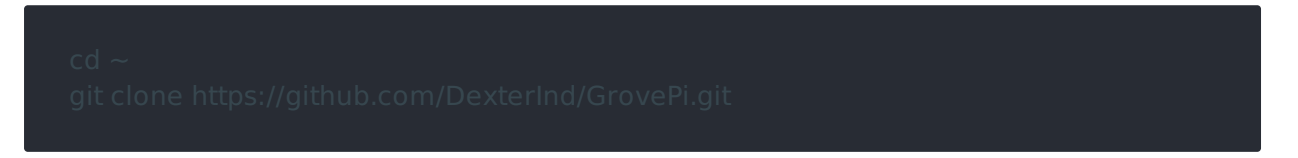

Step 3. Excute below commands to use the Grove-Moisture Sensor to meansure the moisture.

Here is the grove\_moisture\_sensor.py code.

You may have noticed that for the analog port, the silkscreen pin number is something like A1, A0, however in the command we use parameter 0 and 1, just the same as the digital port. So please make sure you plug the module into the correct port, otherwise, there may be pin conflicts.

Step 4. We will see the moisture display on terminal as below.

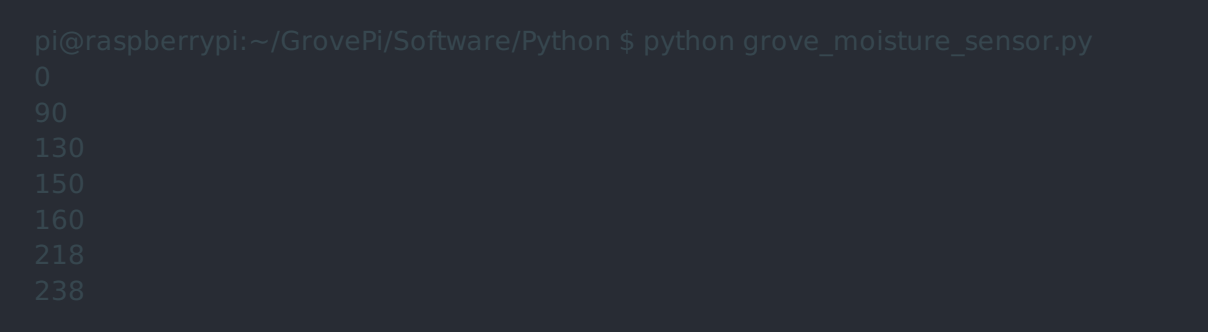

## Play With TI LaunchPad

### Hardware

The following sketch demonstrates a simple application of sensing the moisture in soil.With this, you can know whether your plant needs water or not by observing the result from the output of the sensor

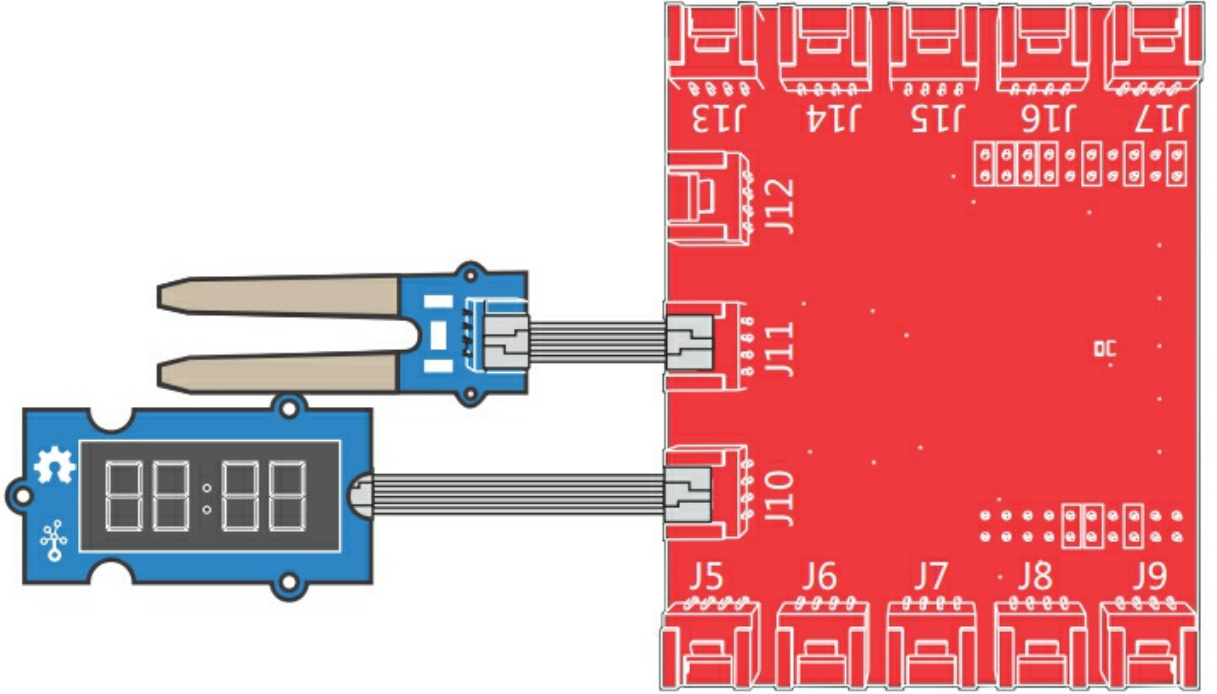

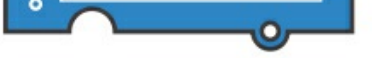

Software

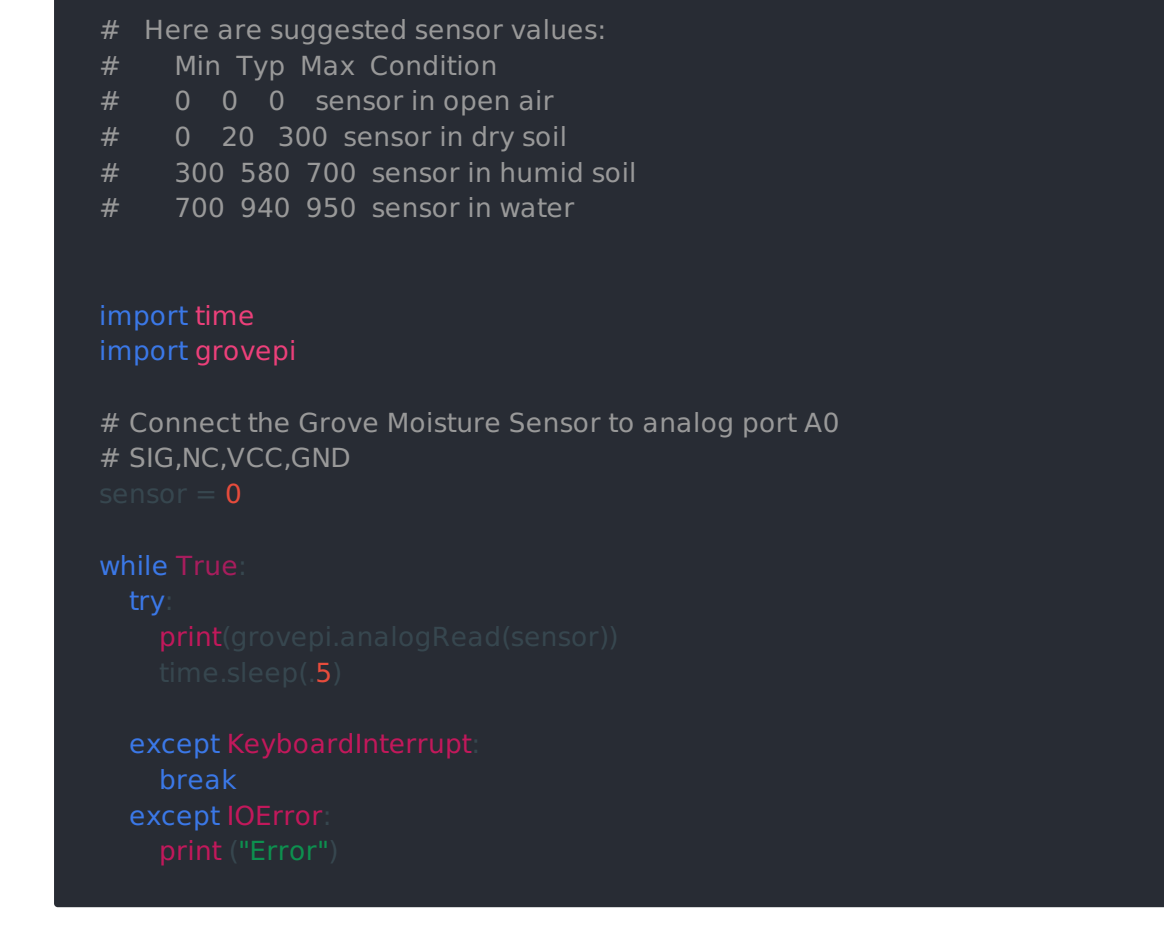

## FAQs

Q1: What does the output mean? voltage or counts?

A1: The output is voltage values. When using analogRead(), 5V will be divided by 1023. So

the output value = Vout \* 1023/5. The higher output voltage is, the higher moisture there is.

## Schematic Online Viewer

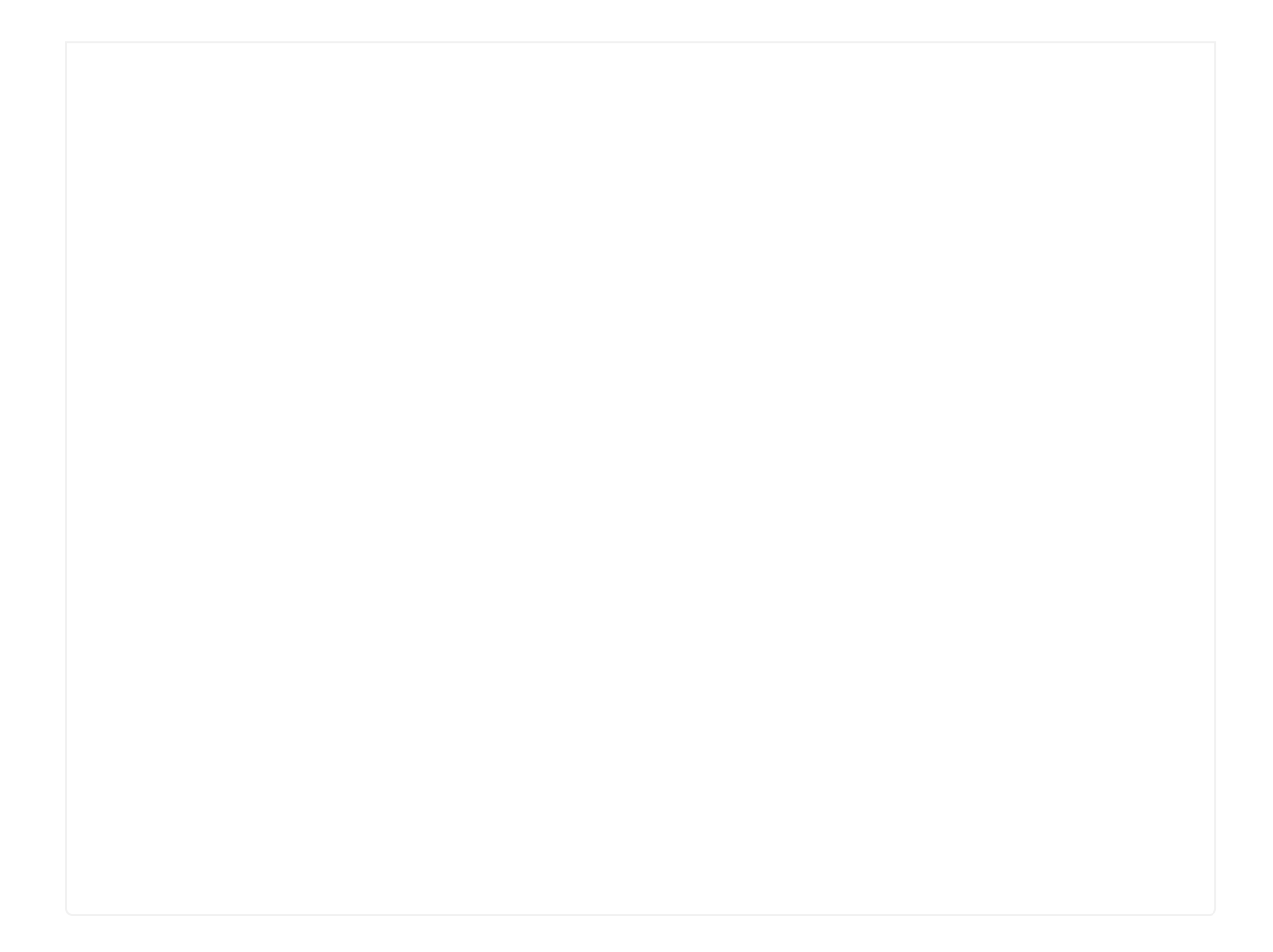

### Moisture-Sensor

 The following sketch demonstrates a simple application of sensing the moisture of the soil. You can know whether a plant needs water or not by observing the results that the sensor outputs. The circuit:

```
/* Macro Define */
#define CLK 39 \frac{1}{4} 4-digital display clock pin */
#define DIO 38 \frac{1}{4} 4-digiral display data pin \frac{1}{4}#define BLINK_LED RED_LED /* blink led */
#define MOISTURE_PIN 24 /* pin of moisture sensor */
#define THRESHOLD_VALUE 300 /* threshold for watering the flowers */
#define ON HIGH /* led on */
#define OFF LOW /* led off */
#define _handle_led(x) digitalWrite(BLINK_LED, x) /* handle led */
```
\* Moisture-Sensor attached to pin 24 (J6 plug on Grove Base BoosterPack)

- \* one side pin (either one) to ground
- $*$  the other side pin to  $+$ VCC
- \* LED anode (long leg) attached to RED\_LED
- \* LED cathode (short leg) attached to ground

- NOTE:

- This example code is in the public domain.
- https://www.seeedstudio.com/wiki/Grove\_-\_Moisture\_Sensor

```
TM1637 tm1637(CLK, DIO); N^* 4-digital display object Nint analog_value = 0; /* varible to store the value coming from rotary angle
sensor */
int8_t bits[4] = {0}; \mathcal{N} array to store the single bits of the value \mathcal{N}/* the setup() method runs once, when the sketch starts *//* Initialize 4-digital display */
/* declare the red_led pin as an OUTPUT */
/* the loop() method runs over and over again */
  analog_value = analogRead(MOISTURE_PIN); /* read the value from the sensor */
/* if the value is smaller than threshold, turn on led */memset(bits, 0, 4); /* reset array when we use it */
/* get single bits of the analog value */tm1637.display(i, bits[i]); /* display by 4-digital display */
  delay(200);
```
### /\* Global Varibles \*/

# Resources

- [Eagle&PDF] [Grove Moisture Sensor v1.4 Schematic](https://files.seeedstudio.com/wiki/Grove_Moisture_Sensor/resources/Grove  Moisture Sensor v1.4.zip)
- [Codecraft] [CDC File](https://files.seeedstudio.com/wiki/Grove_Moisture_Sensor/res/Grove_Moisture_Sensor_CDC_File.zip)

# Tech Support

Please submit any technical issue into our [forum](https://forum.seeedstudio.com/).